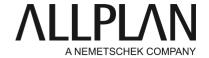

### Large coordinates

**Technical Support FAQ** 

Category: General Basis Functions->Options, Defaults->Settings

Programs: Allplan 2020

Allplan 2019 Allplan 2018

Document ID: 000171CA

Internet: https://connect.allplan.com/en/faqid/000171ca.html

#### Question:

- · Why can't I create elements?
- Why can't I move a drawing?
- · Why are elements not created correctly?
- · Why does the program crash when I import a DXF file from the land registry office?
- · Why is the outline of a circumscribed area not detected correctly?
- · Why can't I calculate shadows?
- · Why are elements not displayed correctly in animation?
- · Why are parts of dimension text missing?
- Why do the contents of the screen suddenly rotate?
- Why can't I get a preview when I move or copy elements?
- · Why are areas not calculated correctly?

## Finding the reason for these problems:

Check whether an offset is set in the project settings (File -> New Project, Open Project-> select the project and open the shortcut menu -> Properties; Allplan 2009 and earlier: Tools -> Options -> Advanced Draft -> Settings). If there are offset coordinates, clear the check box.

# Select Tools -> Measure(->)Coordinates.

Click in the middle of the drawing in plan view.

If there are very large values (for example, x/y/z greater than 5000 m), you have found the reason for these problems.

The system has problems calculating and displaying data with very large coordinates. The more data you have with very large coordinates, the greater this effect.

### Solution:

Click Tools -> Options... -> Desktop environment -> Generaland select Optimize working with large

**coordinates**(Allplan 2009 and earlier: Tools -> Options -> Global Options -> Miscellaneous tab -> Optimize working with large coordinates). After this you must restart Allplan. Otherwise, this setting has no effect.

This is a user setting you must define separately for each user.

• Usually, the best solution is to move the data towards the Allplan origin. Use the "Move" tool. When Allplan prompts you to specify the target point ("To point"), select **Global point** in the dialog line. You can find detailed information in the help for Allplan. Look for the **Global point**topic.

### Note:

If the data are still not displayed correctly, do the following:

Exit Allplan -> Services application-> Service -> Hotline Tools-> cleanup -> start Allplan.

Allplan GmbH and affiliated sales organizations not assume any responsibility or liability for the reliability and usefulness of the articles offered and any information provided. You assume sole responsibility for use of the articles offered and the information provided. Terms and conditions of license of Allplan GmbH and / or the general terms and conditions of the sales organizations rendering the service apply.

© 2021 Allplan GmbH. All rights reserved.